# Electronic Visit Verification

Employee User Guide

MRCI

## Contents

| 1. Getting Started2                      |
|------------------------------------------|
| Temporary Password Email3                |
| Accessing the App or Website3            |
| First Time Log In4                       |
| 2. Logging In & Out                      |
| Login5                                   |
| Log Out6                                 |
| 3. Navigation                            |
| ■ Menu                                   |
| C Refresh                                |
| Home/Dashboard7                          |
| Care Recipients                          |
| Profile Information7                     |
| Notifications                            |
| 4. Starting and Stopping a Client Visit8 |
| Starting a Visit                         |
| Stopping a Visit9                        |
| 5. Approve and Submit Your Visit10       |
| 6. Editing Visit Time                    |
| 7. Fixing a Rejected Visit15             |
| 8. Submitting Unapproved Visits          |
| 9. Adding a Missed Visit                 |
| 10. Reviewing Previous Visits            |
| 11. Uploading a Profile Image24          |
| 12. Checking Location25                  |

The Electronic Visit Verification mobile app, better known as the Cashé EVV app, is simple and easy to use for starting visits, signing, and submitting visits, and viewing previous work records.

Notice: It is important to remember that it is a federal crime to submit fraudulent work records. Prior to Submitting a Time Entry, a message displays, reminding you it is a federal crime to provide materially false information on service billings for medical assistance or services provided under a federally approved waiver plan as authorized under Minnesota Statutes, sections 256B.0913, 256B.0915, 256B.092, and 256B.49. It is your responsibility to ensure that the information you are submitting is accurate.

## 1. Getting Started

#### Temporary Password Email

You will be sent an email with a temporary password. Contact your MRCI Program Specialist if you have not received one. Temporary Passwords expire after 48 hours:

From: MRCI FMS Prod - EVV Password <a href="mailto:admin@cashesoftware.com">admin@cashesoftware.com</a>>

Date: Wed, Nov 9, 2022, 1:32 PM Subject: Password Reset

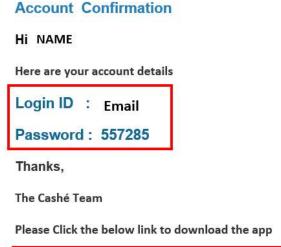

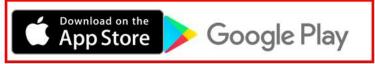

Please do not respond to this auto-generated email.

#### Accessing the App or Website

Download the app or go to the web address.

- 1. App download links are in the email they received with the temporary password.
- 2. Android
  - a. Select the Play icon to open the Google Play store
  - b. Search for "Cashé EVV" and select the Cashé EVV app
  - c. Download the app to your mobile device
  - d. When you open the app the first time, you will be prompted to accept required permissions
- 3. iOS (Apple Devices)
  - a. Select the "App Store" icon
  - b. Search for "Cashé EVV" and select the Cashé EVV app
  - c. Download the app to your mobile device
- 4. Go to this link to log in directly: <u>https://evv.cashesoftware.com/app</u>
- 5. MRCI's website has the EVV web address on it: <u>https://www.mrcicds.org/evv</u>

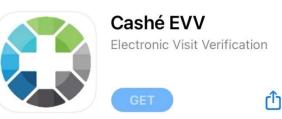

#### First Time Log In

- Give the app/website permission to use location. Select "Always" or "Only allow when using the app".
- 2. Select preferred Language.
- 3. Type or Copy/Paste Email address and *Temporary password* into login page. Use the eye tool to view the password you entered to ensure it is accurate.
- 4. Select Log in.
- Create a new password that only you know.
   Password must be at least 6 characters long. Enter it again to confirm it. Proceed.

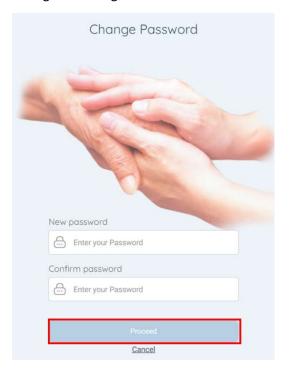

| Electronic Visit Verification |
|-------------------------------|
|                               |
|                               |
|                               |
| Email                         |
| 🖂 Enter Your Email Address    |
| Password                      |
| Enter Temporary Password      |
|                               |
| Login                         |
| Forgot Password?              |

 "Password was changed successfully." Select Login.

- 7. Log In again, using the new password you just created.
  - Use the eye tool to double check that you have typed your password correctly.
  - Select the box next to Remember Me so the app or website will remember your email address and password for easy login.

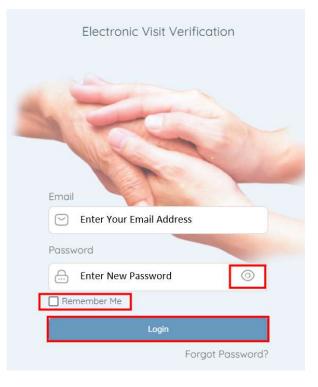

## 2. Logging In & Out

#### Login

- 1. Locate the **Cashé EVV** app on your mobile device or the URL for the web-browser.
- 2. Use the device keyboard to enter your email address.
- Use the device keyboard to enter your password.

Never share your password with anyone. Use the eye tool to view the password you entered to ensure it is accurate. If you have forgotten your password, select **Forgot Password** and follow the steps to have an email sent to you with a temporary password.

4. Select Login

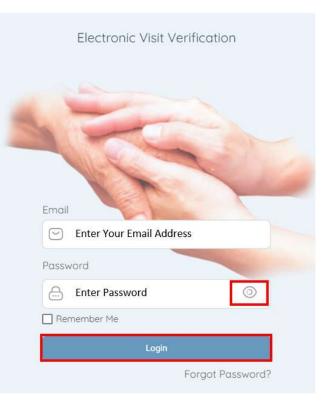

#### Log Out

It is important to log out of the **Cashé EVV** app when not actively using it. The application will logout automatically 15 minutes after the session is completed.

Logging out once your visit is complete provides the highest level of security.

- 1. Select the **Menu Icon**
- 2. Select Logout
- 3. Select Yes

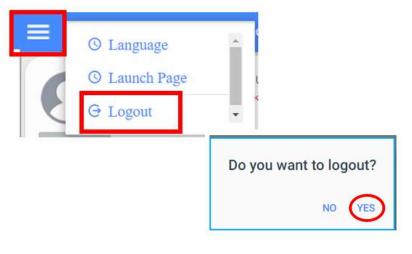

## 3. Navigation

## ■ Menu

The menu icon is located in the upper left corner. To expand the menu, Select the **Menu** icon. When expanded, this option displays a link for Language preferences and Logout.

#### C Refresh

To refresh the dashboard, select the **Refresh** button in the upper right corner of the Dashboard screen. Refreshing the Dashboard allows you to see any unapproved visits for you to process while you are logged in.

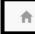

## Home/Dashboard

222

The **Dashboard** screen is where you can review unapproved visits. See section <u>7. Fixing a Rejected Visit</u> or <u>8. Submitting Unapproved Visits</u>

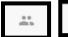

#### Care Recipients

The **Care Recipient** screen is where you can start and stop your visits. See section <u>4. Starting and</u> <u>Stopping a Client Visit</u>. You can also review past punches to see their submission status. See section <u>10.</u> <u>Review Previous Visits</u>.

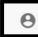

### Profile Information

This contains your information as the employee. If you need to update your address or phone number, you must contact your MRCI Program Staff by phone or email. A photo of yourself can be added. See section <u>11. Uploading a Profile Image</u>. You can also verify that your location is turned on. See section <u>12.</u> <u>Checking Location</u>.

## Notifications

This is where you will find notifications that have been sent to you, related to approvals or denials of time within the EVV app.

## 4. Starting and Stopping a Client Visit

#### Starting a Visit

Start a visit to begin your work, once you arrive to the service location.

- 1. From the **Care Recipient** screen, locate the individual for whom you would like to start the visit.
- 2. Select Start Visit
- A message appears that will tell you the total number of hours worked in the active week. Use this to track your time. <u>You must select OK to</u> <u>proceed.</u>

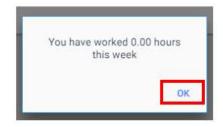

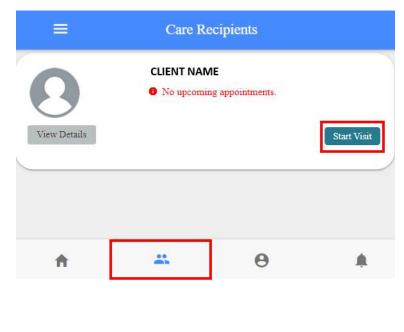

- 4. The *Select Details to Start the Visit* window displays, select the name of the job that you would like to start, and the location you are starting.
  - a. Select **Care Recipient's Home** if you are at the client's home.
  - b. Select **Community** of you are any other place but the client's home.

If the app captures your location as more than 500 feet away from care recipient's address, then the text shown below "You are recording your visit outside of your selected location...." will display. This does not affect your ability to clock in. Just select **Community** from the **Service Start Visit Location**.

5. Select Start Visit

| Select Job                                                                                            |  |
|----------------------------------------------------------------------------------------------------|--|
| Select                                                                                                |  |
| Service Start Visit Location                                                                          |  |
| Care Recipient's Home                                                                                 |  |
| You are recording your visit outside o<br>Visit to continue with the current selec<br>to "Community". |  |

#### Stopping a Visit

Stop your visit once you have reached the end of your scheduled visit.

- On the Care Recipient screen locate the individual that you would like to stop the visit for.
- 2. Select Stop

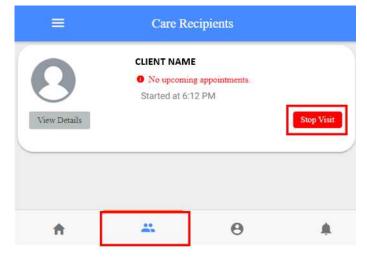

- 6. The *Do you want to end this visit?* window displays. Select the location you are ending your visit at:
  - a. Care Recipient's Home if you are at the client's home.
  - b. **Community** of you are any other place but the client's home.
- 3. Select Stop Visit. Continue immediately to section <u>5. Approve and Submit Your Visit</u>.

| rvice Stop Visit Location |                                                |
|---------------------------|------------------------------------------------|
| Care Recipient's Home     | · · · · · · · · · · · · · · · · · · ·          |
| Care Recipient's Home     |                                                |
| Community                 |                                                |
| o "Community".            | ent selection, or change your service location |

## 5. Approve and Submit Your Visit

- 1. Review the visit summary for accuracy and make any necessary adjustments.
  - a. Make sure your job code is selected under Activities.
  - b. Add notes, if applicable. Tap or Click in the Notes field.

- i. Use the device keyboard to type any notes
- ii. When you have finished entering your notes, select outside of the blue box to collapse the keyboard view (mobile app only).
- c. Scroll down the page to view more information.

d. To edit the Service Time, select E Time. See section 6. Editing Visit *<u>Time</u>* for more information.

| selected under Activities.                                     | Cancel Co           | mplete Visit                |
|----------------------------------------------------------------|---------------------|-----------------------------|
| Add notes, if applicable.                                      |                     |                             |
| Tap or Click in the <b>Notes</b>                               |                     |                             |
| field.                                                         | Recipient of care   |                             |
| These notes are shared                                         | CLIENT NAM          | E                           |
| between you and the client                                     |                     |                             |
| or responsible party only.                                     |                     |                             |
| Notes are optional.                                            | SERVICE DETAIL      |                             |
| i. Use the device keyboard                                     | ******************* |                             |
| to type any notes                                              | Service type        | Parent of Minor             |
| ii. When you have finished                                     |                     |                             |
| entering your notes,                                           | ACTIVITIES          |                             |
| select outside of the                                          | E Derect of Miner   |                             |
| blue box to collapse the                                       | Parent of Minor     |                             |
| keyboard view (mobile                                          | NOTES               |                             |
| app only).                                                     |                     |                             |
| Scroll down the page to                                        | Enter notes         |                             |
| view more information.                                         |                     |                             |
| To edit the <b>Service Time</b> , sele                         | ect <b>Edit</b>     |                             |
| Time. See section <u>6. Editing V</u>                          |                     | Edit Time                   |
| <i>Time</i> for more information.                              |                     |                             |
|                                                                | Time in             | September 21, 2021 11:30 AM |
|                                                                |                     | EVEN AND A                  |
|                                                                | Time out            | September 21, 2021 11:31 AM |
|                                                                | L0                  | 1                           |
| <ol> <li>After reviewing and making<br/>and Submit.</li> </ol> |                     | Sign and Submit             |
| 3. Use your finger or mouse to                                 | -                   |                             |
| a. You can re-sign the visit                                   | Contract            | Signature Verification      |
| selecting Clear Signatu                                        | re                  |                             |
|                                                                | Empl                | oyee Signature              |

> Sign your name using your finger **Clear Signature** It is a federal crime to provide materially false information on service billings for medical assistanc or services provided under a federally approved waiver plan as authorized under Minnesota Statue: sections 2568.0913, 2568.0915, 2568.092, and 2568.49.

(Continue)

4. There are two ways for your visit to be approved by the client or responsible party:

**Option 1:** If the client or responsible party is not available at the time you are ending your visit, OR if

they have <u>not</u> created their 4-digit PIN number, select **Submit Time Entry.** 

The client or responsible party must then approve this visit from their own EVV login.

A message displays indicating that you have signed and are submitting this visit for processing, select **OK**.

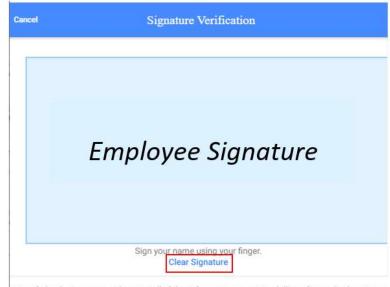

It is a federal crime to provide materially false information on service billings for medical assistanc or services provided under a federally approved waiver plan as authorized under Minnesota Statue: sections 256B.0913, 256B.0915, 256B.092, and 256B.49.

| Get Client Signature | Get Responsible Party Signature |
|----------------------|---------------------------------|
| Submit 1             | lime Entry                      |

#### Thank you!

Your signature was accepted and your visit details have been submitted for processing. Option 2: If the client or responsible party has created their 4-digit PIN, select Get Responsible Party Signature.

Employees should never create, know, or enter a client's pin number.

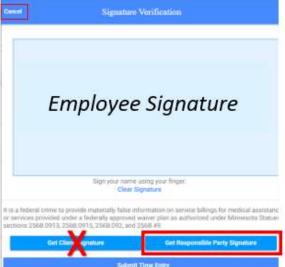

- a. Client or responsible party signs in the blue box.
- b. Client or responsible party selects box next to Enter Pin.
- c. Client or responsible party use the device keyboard to enter their 4-digit PIN
- d. Select Submit Time Entry
- e. A message displays indicating that you have signed and are submitting this visit for processing, Select **Ok**
- f. Use the **Cancel** button if you choose the option of using pin, but the client or responsible party cannot remember the pin.

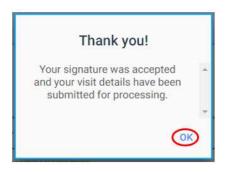

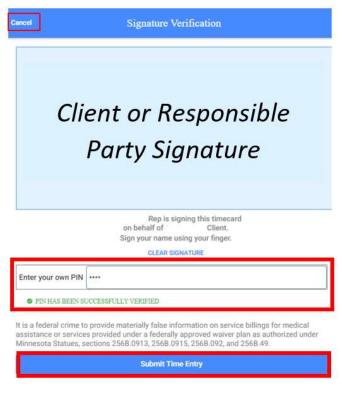

## 6. Editing Visit Time

There are few ways to edit your time if you forgot to start or stop your visit:

Option 1: Edit your time **immediately after ending your visit.** From the visit summary page, find **Service Time** section and select **Edit Time**.

1. Click or tap on the **Time in** date and/or time.

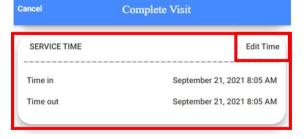

- i. On the EVV mobile app, a calendar will
  - appear to allow you to select the appropriate start date. For the time, scroll through the available hours and minutes to select the correct start time. Select **Done** once you have the correct date and/or time.
- ii. On a computer, simply type in the appropriate month, day, and year. For the time, type in the hour, minute, and AM or PM.

PLEASE NOTE: Calendar and clock may appear differently based off device brand. Functions will be the same.

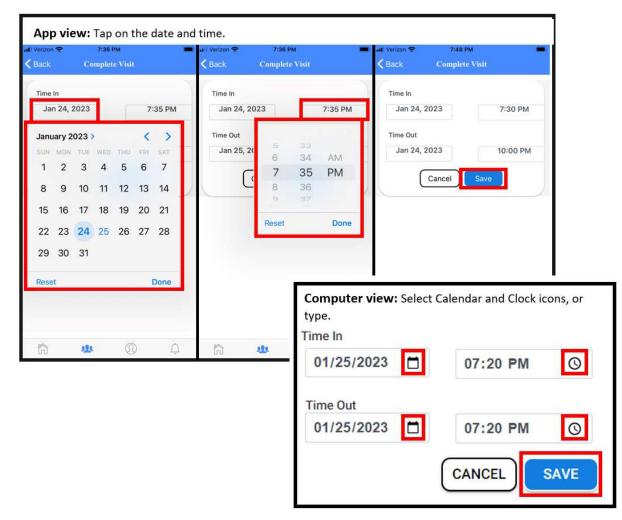

2. Select Save

<u>Option 2:</u> If you have approved the time but it needs to be changed, the client or responsible party can **Reject** the entry. After client or responsible party has rejected, follow the steps in <u>7. Fixing a Rejected</u> <u>Visit</u>.

<u>Option 3:</u> If the client or responsible party has already approved your time contact your MRCI CDS Program Specialist so they can un-approve the entry. Follow steps in <u>7. Fixing a Rejected Visit.</u>

<u>Option 4:</u> If you have completely forgotten to start and stop a visit, follow steps in <u>9. Adding a Missed</u> <u>Visit.</u>

## 7. Fixing a Rejected Visit

If the client or responsible party rejected your visit record, or MRCI staff un-approved the entry to let

you make changes, you will receive a notice on your Dashboard of "Timesheets to submit, Incomplete Timesheets".

- 1. Select **View** in the bottom right corner.
- 2. Select Complete it now under Incomplete visit record for the visit date you need to change.

| ÷           | Cashé EVV                                                                                                    | С      |
|-------------|----------------------------------------------------------------------------------------------------|--------|
| lissing Vis | sits & Timesheets                                                                                              |        |
| It lool     | hesheets to submit<br>k like you have some timesheets to complete and su<br>plete it now All unapproved visits | ıbmit. |
| For Fr      | mplete visit record<br>riday, January 27, 2023.<br>plete it now Unapproved visit #1                            |        |
| For W       | mplete visit record<br>/ednesday, January 25, 2023.<br>plete it now Unapproved visit #2                        |        |
| 12.17       | mplete visit record                                                                                            | $\neg$ |
|             | uesday, January 10, 2023.<br>Iplete it now Unapproved visit #3                                                 |        |
|             |                                                                                                    |        |

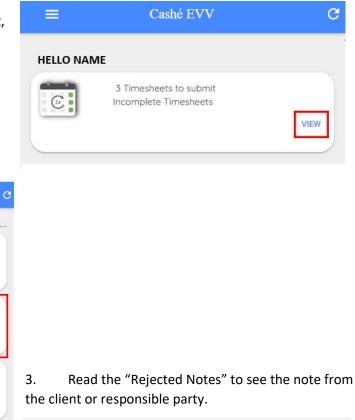

JECTED NOTES ected because of wrong clock in time-Test

- 4. Make changes to the **Time in** or **Time out** (where applicable).
  - a. Find Service Time section and select Edit Time.

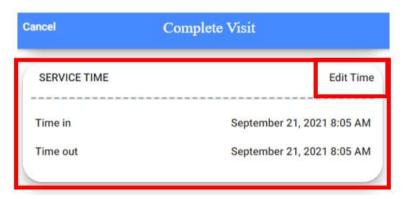

(Continue)

- b. Click or tap on the **Time in** date and/or time.
  - i. On the EVV mobile app, a calendar will appear to allow you to select the appropriate start date. For the time, scroll through the available hours and minutes to select the correct start time. Select **Done** once you have the correct date and/or time.
  - ii. On a computer, simply type in the appropriate month, day, and year. For the time, type in the hour, minute, and AM or PM.

PLEASE NOTE: Calendar and clock may appear differently based off device brand. Functions will be the same.

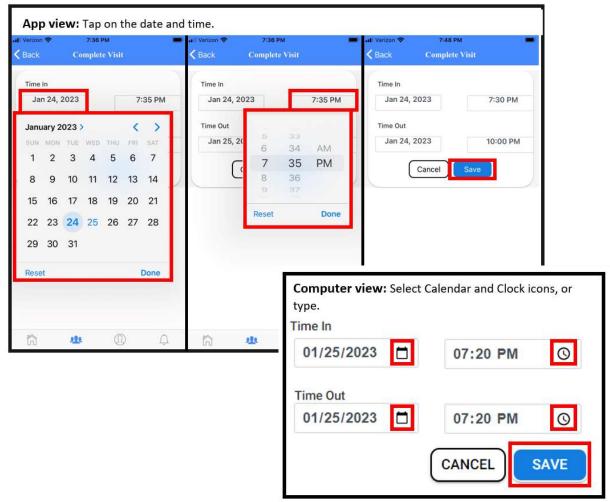

5. Select Save. You will receive a message of "Changes Updated".

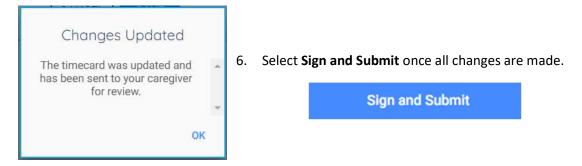

- 7. Use your finger or mouse to sign in the blue box
  - a. If desired, you can re-sign the visit by selecting **Clear Signature**
- 8. Submit your visit with one of the following options (see pages 12 & 13 for full details):

#### Option 1: If the

client or responsible party has not created their 4-digit PIN number, select Submit Time Entry. The client or responsible party must then approve this shift from their own EVV login.

Option 2: If the client or responsible party has created their 4-digit PIN, select Get **Responsible Party** Signature.

| Cancel          | Signatur             | e Verification                                                                                                    | 1               |
|-----------------|----------------------|----------------------------------------------------------------------------------------------------|-----------------|
|                 | Employe              | e Signature                                                                                                    |                 |
|                 |                      | e using your finger.<br>Signature                                                                                        |                 |
| or services pro |                      | information on service billings for medical assistan<br>d waiver plan as authorized under Minnesota Statue<br>d 2568.49. |                 |
|                 | Get Client Signature | Get Responsible Party Signature                                                                                          | <b>Option 2</b> |
|                 | Subrr                | it Time Entry                                                                                                    | <b>Option 1</b> |

1

## 8. Submitting Unapproved Visits

Unapproved visits appear on the **Dashboard** so that you can easily submit them for processing. Select **View** to see all unapproved visits.

The top tile on the Dashboard is a approve all tile and may take you to more than one visit for approval. Caution should be used when using

# E Cashé EVV C Hello, Papa Smurf 3 Timesheets to submit Incomplete Timesheets VIEW

this top tile, as visits for multiple care recipients may be referenced here to approve. You need to still review each entry for accuracy.

- 1. Select **Complete It Now** on the individual visit that you need to approve.
- 2. Review for accuracy
- 3. If desired, select the Notes area
  - a. Use the device keyboard to type any notes
- 4. To edit the Date of Service, select Edit Timea. See section above, 6. Editing Visit Time
- To submit this visit for approval, select Sign and Submit

**Missing Visits & Timesheets** 3 Timesheets to submit It look like you have some timesheets to complete and submit. Complete it now All unapproved visits Incomplete visit record For Friday, January 27, 2023 Complete it now Unapproved visit #1 Incomplete visit record For Wednesday, January 25, 2023 Complete it now Unapproved visit #2 Incomplete visit record For Tuesday, January 10, 2023. Complete it now Unapproved visit #3 \*\* 0 A

## Sign and Submit

- 9. Use your finger or mouse to sign in the blue box
- 10. Submit your visit with one of the following options:

Option 1: If the client or responsible party has created their 4-digit PIN number, select Get Client Signature or Get Responsible Party Signature.

#### Employees should never create, know, or enter a client's pin number.

**Option 2:** If the client or responsible party has not created their 4-digit PIN number, or is unavailable, select **Submit Time Entry** 

You will get a message that your time has been submitted. Select **OK.** 

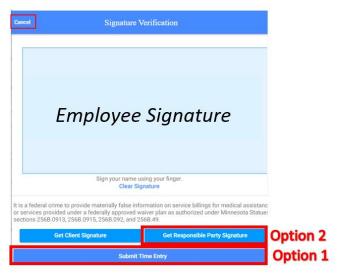

## 9. Adding a Missed Visit

If you forget to clock in and out at your visit, you can enter a manual visit. You can only go back <u>90</u> <u>days to add visits</u>. Please contact your MRCI program specialist if you need to go back further than 90 days.

Start on the Care Recipients page.

1. Select **View Details** next to the client you need to enter your time for.

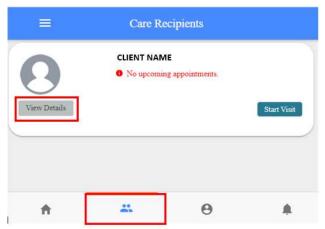

2. Select Add Visit(s) in the upper right-hand corner of the screen.

| ÷                       | Recipient Deta        | uls | Add Visit(s) |
|-------------------------|-----------------------|-----|--------------|
| 0                       | CLIENT NAME<br>Client |     |              |
| Personal I              | nformation            |     |              |
| Phone                   |                       |     |              |
| <b>Client</b> Pho       | ne Number             |     |              |
| Email                   |                       |     |              |
| Client Ema              | ail Address           |     |              |
| Address                 |                       |     |              |
| Client Add              | ress                  |     |              |
|                         |                       |     |              |
| <ul> <li>Sch</li> </ul> | neduled Appointments  |     |              |
| Tim                     | e Entries 📒           |     |              |
| ŧ                       |                       | 0   |              |

3. A message appears that will tell you the total number of hours worked in the active week. Use this to track your time. You must select OK to proceed.

|   | You have worked 0.00 hours this week |
|---|--------------------------------------|
|   | ОК                                   |
| _ |                                      |

- 4. The *Select Details to Add the Visit* window displays, select the name of the job that you would like to start, and the location you are starting.
  - a. Select **Care Recipient's Home** if you were at the client's home.
  - b. Select **Community** of you were any other place but the client's home.
- 5. Select Add Visit(s)

| Select Job       |  |
|------------------|--|
| Select           |  |
| Service Location |  |
| Home             |  |

#### 6. Under Service Time:

- a. Click or tap on the **Time in** date and/or time.
  - i. On the EVV mobile app, a calendar will appear to allow you to select the appropriate start date. For the time, scroll through the available hours and minutes to select the correct start time. Select **Done** once you have the correct date and/or time.
  - ii. On a computer, simply type in the appropriate month, day, and year. For the time, type in the hour, minute, and AM or PM.

PLEASE NOTE: Calendar and clock may appear differently based off device brand. Functions will be the same.

| Mobile App \                                                                   | /iew: Select Dates a                                                                                                    | nd Time                                                                    |                                            |                                                 |   |
|--------------------------------------------------------------------------------|----------------------------------------------------------------------------------------------------|----------------------------------------------------------------------------|--------------------------------------------|-------------------------------------------------|---|
| , II Verizon 🗢<br><a>C Back</a> Ade                                            | 9:00 AM 🖷<br>I Time Entry                                                                                                    |                                                                            | nt am 💼                                    |                                                 |   |
| RECIPIENT N<br>CLIENT N<br>SERVICE TIME<br>Time in<br>Nov 17, 2022             | T OF CARE<br>IAME<br>9:00 AM                                                                                                    | CLIPIENT OF<br>CLIPIENT NAM<br>SERVICE TIME<br>Time in<br>Nov 17, 2022     |                                            |                                                 |   |
| November 2023<br>SUN MON TUE<br>1<br>6 7 8<br>13 14 15<br>20 21 22<br>27 28 29 | WED         THU         PRI         SAT           2         3         4         5           9         10         11         12           16         17         18         19           23         24         25         26 | Time out<br>Nov 15, 202<br>ACTIVITIES<br>Parent of<br>NOTES<br>Enter notes | 58<br>59<br>00 AM<br>01 PM<br>02<br>t Done |                                                 |   |
| Reset                                                                          | Done                                                                                                    | F<br>A                                                                     | Computer View: Time in<br>11/15/2022       | Type in Dates and Times<br>07:58 AM<br>08:58 AM | 0 |

b. Repeat above steps for **Time out** date and/or time.

- 7. Write a note as to why you are making this manual entry. Example: "Forgot to clock in before beginning work".
- 8. Select **Review** at the bottom of the screen.

| ACTIVITIES         |                 |   |
|--------------------|-----------------|---|
| Parent of Minor    |                 |   |
| NOTES              |                 |   |
| Forgot to clock in |                 | 4 |
| Service details    |                 |   |
| Service type       | Parent of Minor | * |
| Review             | v               |   |

M

MRCI FMS

RECIPIENT OF CARE

PROVIDED BY EMPLOYEE NAME

- Review the information one last time to ensure it is accurate. Use the back arrow in the upper left-hand corner of the screen 
   to go back and make changes.
- 10. Review the information one last time to ensure it is accurate. If you entered time for a range, please review each day to ensure they are all there. Use the back arrow in the upper left-hand corner of the screen 
  to go back and make changes.

**Complete Visit** 

- 11. Select Verify Visit.
- 12. Select Complete Visit

| 12. 56160                                                                                                    |                                                                                                    | DATE OF SERVICE                                |                                      |                                   |
|----------------------------------------------------------------------------------------------------|----------------------------------------------------------------------------------------------------|------------------------------------------------|--------------------------------------|-----------------------------------|
| Cancel                                                                                                    | Signature Verification                                                                                                    | September 21, 20                               | 21                                   |                                   |
|                                                                                                    |                                                                                                    | Time in<br>02:12 PM                            | Time out<br>03:12 PM                 | Total Time<br>1 hr 0 min          |
|                                                                                                    | Employee Signature                                                                                                    | ACTIVITIES                                     | 9                                    |                                   |
|                                                                                                    |                                                                                                    | NOTES                                          |                                      |                                   |
|                                                                                                    | Sign your name using your finger.                                                                                                    | Forgot to clock in                             |                                      |                                   |
|                                                                                                    | Clear Signature                                                                                                    |                                                | Verify Visi                          |                                   |
| behalf of services<br>services for a per-<br>payments to me fi-<br>crime to provide fi-<br>lt is a federal crim<br>assistance or serv- | ects the actual hours and specific times I worked or provided in-perso<br>as specified in a person's Care Plan or Service authorization. I did noi<br>son who was in a hospital, Care facility or Incarcerated. U understand to<br>or the submitted time are funded by federal and state programs and it<br>alse or fraudulent information.<br>The to provide materially false information on service billings for medic<br>vices provided under a federally approved waiver plan, as authorized u<br>sections 2568.0913, 2568.0915, 2568.092 and 2564.49. | include<br>lis a 13. The clien<br>approve this | t or responsible<br>shift from their | party must then<br>own EVV login. |

## 10. Reviewing Previous Visits

You can view all approved and unapproved visits in Care Recipients.

#### Go to Care Recipients.

- 1. Select **View Details** under the client image.
- 2. Select **Time Entries** under the client's information.

| ÷         | I                  | Recipient Details | <br>Add Visit(s |
|-----------|--------------------|-------------------|-----------------|
| 8         | CLIENT N<br>Client | IAME              |                 |
| Persona   | I Information      |                   | <br>            |
| Phone     |                    |                   |                 |
| Client Pl | none Numbe         | r.                |                 |
| Email     |                    |                   |                 |
| Client Er | nail Address       |                   |                 |
| Address   |                    |                   |                 |
| Client A  | ddress             |                   |                 |
| ▶ s       | cheduled Ap        | pointments        | <br>            |
| ► T       | me Entries 🚺       |                   |                 |
|           | -                  |                   |                 |

|              | Care Re                  | cipients             |             |
|--------------|--------------------------|----------------------|-------------|
| 0            | CLIENT NAM<br>No upcomin | E<br>g appointments. |             |
| View Details |                          |                      | Start Visit |
|              |                          | 0                    |             |
| f            | 00<br>(2010)             | Θ                    |             |

3. Select the month and year that you would like to review.

| January 2023  | • | 15 Timesheets |
|---------------|---|---------------|
| December 2022 |   | 39 Timesheets |

4. See all visits performed within that period display:

| This visit is missing the signature of the client/responsible party.<br>Not Approved         |
|----------------------------------------------------------------------------------------------|
| This visit has all required signatures.<br>Approved                                          |
| s visit is missing the signature of the employee and client/responsible part<br>Not Approved |
| This visit has all required signatures.<br>Approved                                          |
| This visit has all required signatures.                                                      |
|                                                                                              |

5. Select the visit that you would like to view more information on.

a. If you, the employee, have not approved a visit, you will see a red message under the visit that says: "Timesheet not submitted".

b. If you have already approved a visit, you will not be able to do anything except view the information.

 Select any visits that say "Timesheet not submitted" to be able to Sign and Submit.

> a. Review the visit information. Edit if needed. Sign and Submit once done.
>  Follow steps of <u>5.</u> Approve and Submit Your Visit

The time you just approved may still say "Not Approved". This is because the client/representative then needs to sign the visit for it to be approved. As long as the "Timesheet not submitted" goes away, you have completed the visit.

| Not Approved |
|--------------|
| Approved     |
| Not Approved |
| Approved     |
|              |
|              |

You can also view your weekly accumulated hours on your Profile:

| an 8th 2023 - Jan 14t<br>an 1st 2023 - Jan 7th<br>lec 25th 2022 - Dec 3<br>lec 18th 2022 - Dec 2<br>lec 11th 2022 - Dec 1<br>lec 4th 2022 - Dec 1 | 2023<br>1st 2022<br>4th 2022<br>7th 2022<br>th 2022 | 3 Hours<br>ogress |  |
|----------------------------------------------------------------------------------------------------|-----------------------------------------------------|-------------------|--|
| lov 27th 2022 - Dec 3                                                                                                    | rd 2022                                             |                   |  |

Use the drop-down box to go back to previous weeks to ensure your time was entered accurately.

## 11. Uploading a Profile Image

- 1. Go to the **Profile Information** page.
- 2. Select the Camera icon
- 3. The Choose Image Source window displays
- 4. Choose where you would like to upload the image from:

#### Camera or Open Gallery

5. If uploading from the **Camera** option, a window will display asking permission for the Cashé EVV APP to access the camera, select **OK** 

6. Take a photo to upload

7. If uploading from the **Open Gallery**, select on the photo from your mobile device gallery of photos

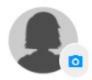

| Choose I | mage Source  |
|----------|--------------|
| CAMERA   | OPEN GALLERY |

## 12. Checking Location

1. You can check to ensure your location is on before you start a visit. Go to the **Profile Information** page.

| ≡ My                                                     | Profile |  |
|----------------------------------------------------------|---------|--|
| EMPLOYEE NAME<br>Caregiver                               |         |  |
| Personal Information<br>Phone                            |         |  |
| Employee Phone Number<br>Email<br>Employee Email Address |         |  |
| Address<br>Employee Address                              |         |  |
| Agency Information<br>Agency Name<br>MRCI FMS            |         |  |
| Phone<br>Address                                         |         |  |
| 1750 Energy Drive "Mankato,MN,55601.                     |         |  |
| GET LOCATION                                             | Θ       |  |

#### 2. Select Get Location

3. Location coordinates will flash if you have your location turned on and have given EVV permission to use it

4. If you have not given permission or location permission is off, a pop-up message will appear. Follow steps to allow location capture on your device.

Troubleshooting